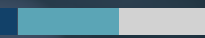

## **HITRUST® RESERVATION SYSTEM**

*Overview*

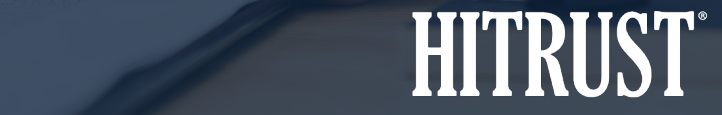

# Table of Contents

- Summary: HITRUST<sup>®</sup> Reservation System
- Instructions: How to Make a Reservation
- Anticipated Questions

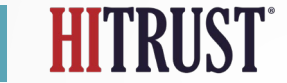

## Summary: HITRUST® Reservation System

- The HITRUST QA Reservation System within the HITRUST MyCSF<sup>®</sup> platform allows Assessed Entities to schedule when quality assurance (QA) procedures for HITRUST i1 and r2 Validated Assessments.
- Assessed Entities have the ability to select when QA will begin for HITRUST i1 and r2 Validated Assessments up to a year in advance.
- A QA reservation is required for submitting any HITRUST i1 or r2 Validated Assessments to HITRUST.

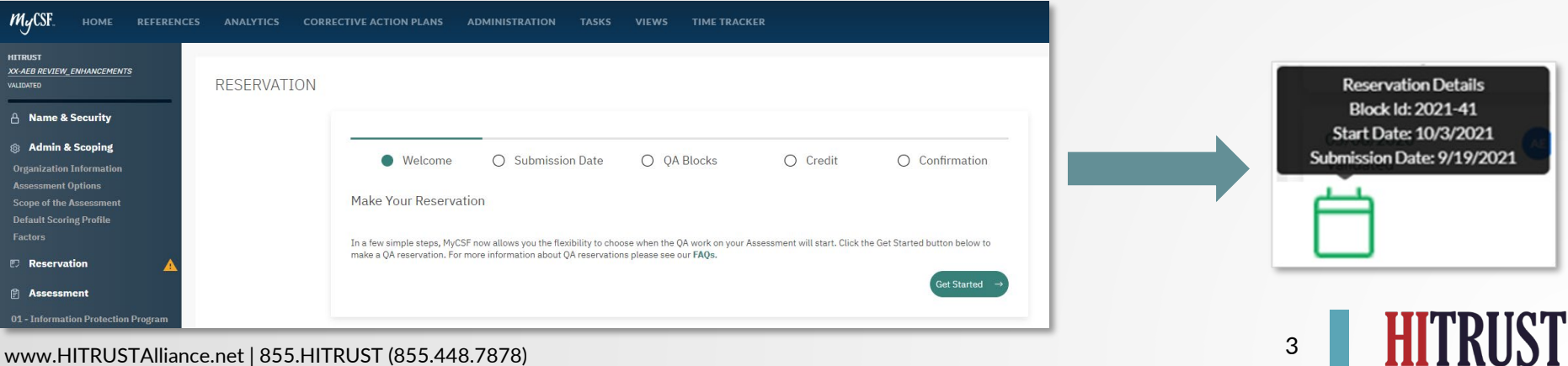

The Assessed Entity should access the i1 or r2 assessment in MyCSF and, within the assessment object, follow the steps below:

• Step 1 - Navigate to the Reservation System by clicking *Reservation* on the left sidebar within your assessment.

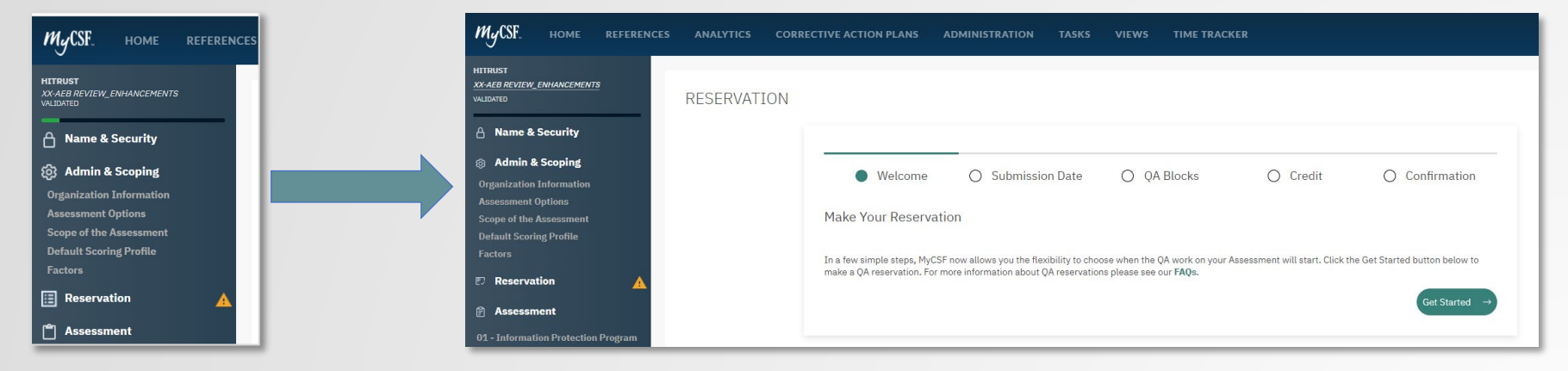

• Step 2 - Click *Get Started* to begin making your reservation.

• Step 2a - Select the date that you plan to submit your assessment to HITRUST and click *Continue*.

*Note: If you do not submit your assessment on or before the submission date that you select, your reservation will be cancelled, and you will have to make a new reservation to submit your assessment. Assessments cancelled 30 days or more prior to the submission date are able to schedule a new reservation without incurring a change fee.*

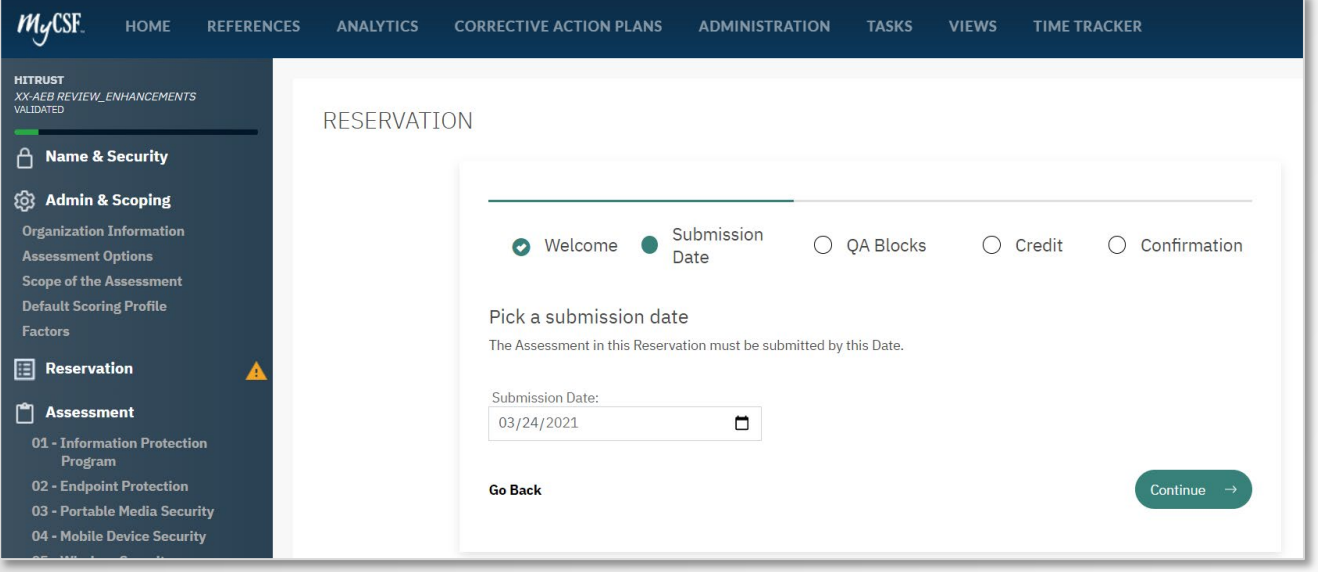

5 www.HITRUSTAlliance.net | 855.HITRUST (855.448.7878)

• Step 2b - Select the QA Block that you would like to reserve and click *Continue*. The QA review of your assessment will begin during your reserved QA Block.

*Note: The icon indicates that the QA Block contains only expedited reservations. An expedited credit is required to make an expedited reservation. You may contact your Customer Success Manager to purchase an expedited credit.*

*QA Blocks without the icon can be reserved using your regular Validated Assessment Report Credit.* 

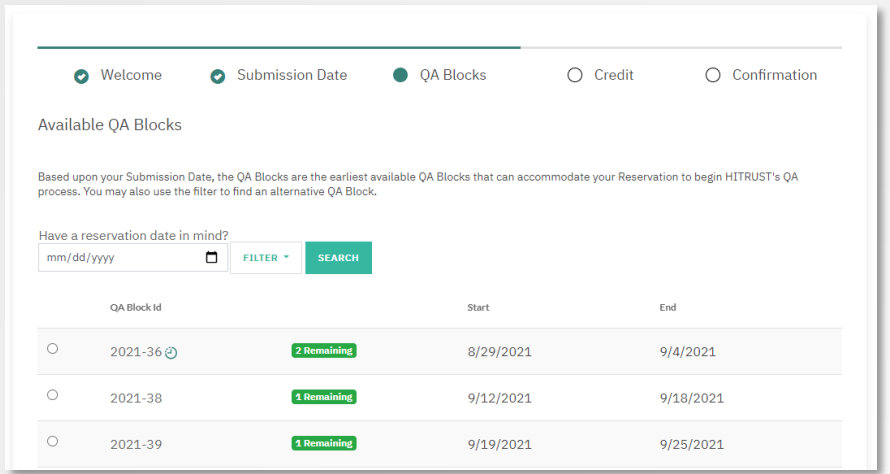

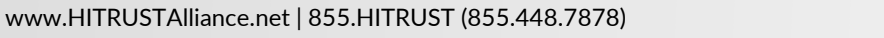

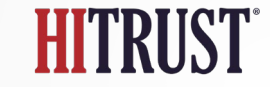

- Step 2c Select the Report Credit that you will use to submit this assessment and click *Continue*.
	- When making a reservation for an r2 assessment, this screen will show only your available r2 credits.
	- When making a reservation for an i1 assessment, this screen will show only your available i1 credits.

*Note: This page will be skipped if you have only one available Report Credit. If you have multiple credits to choose from, we recommend selecting the credit with the soonest expiration date.*

*Credits with the icon can be used to reserve expedited reservations.* 

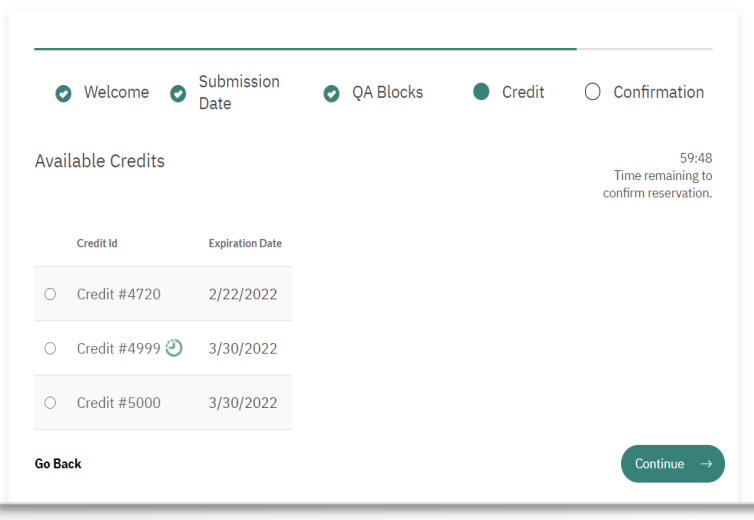

• Step 3 - Review your reservation information on the confirmation page, agree to the Cancellation Policy, and click *Continue* to confirm your reservation.

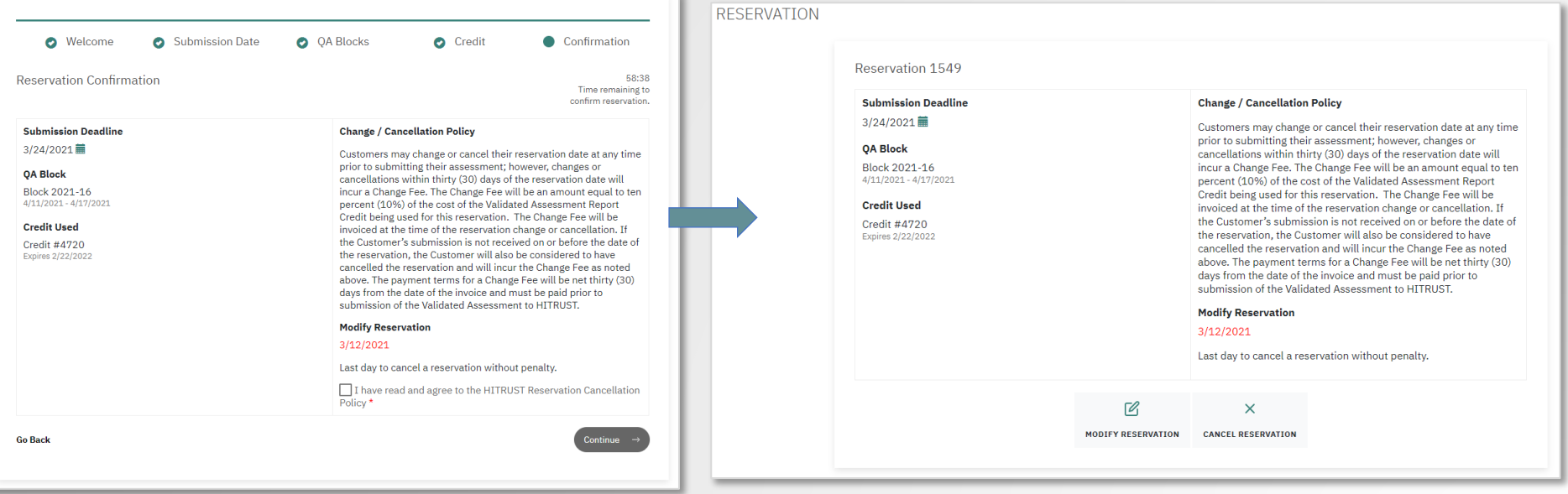

## Instructions: Change Reservation

#### Reservation 1549

#### **Submission Deadline**

3/24/2021

#### QA Block

Block 2021-16 4/11/2021 - 4/17/2021

#### **Credit Used**

Credit #4720 Expires 2/22/2022

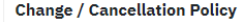

Customers may change or cancel their reservation date at any time prior to submitting their assessment: however, changes or cancellations within thirty (30) days of the reservation date will incur a Change Fee. The Change Fee will be an amount equal to ten percent (10%) of the cost of the Validated Assessment Report Credit being used for this reservation. The Change Fee will be invoiced at the time of the reservation change or cancellation. If the Customer's submission is not received on or before the date of the reservation, the Customer will also be considered to have cancelled the reservation and will incur the Change Fee as noted above. The payment terms for a Change Fee will be net thirty (30) days from the date of the invoice and must be paid prior to submission of the Validated Assessment to HTTRUST.

#### **Modify Reservation**

#### 3/12/2021

Last day to cancel a reservation without penalty.

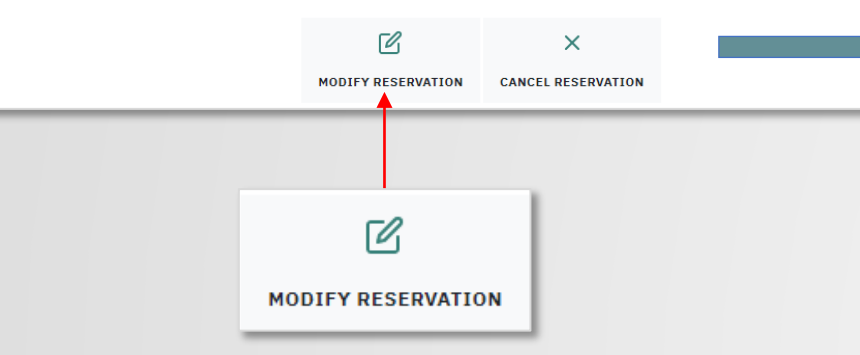

#### **Change Reservation:** Click on *Modify Reservation* and make the new reservation.

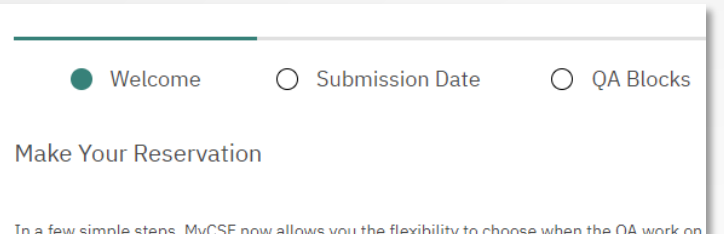

In a few simple steps, MyCSF now allows you the flexibility to choose when the QA work on make a OA reservation. For more information about OA reservations please see our FAOs.

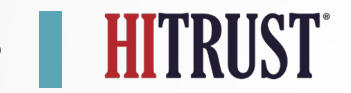

## Instructions: Cancel Reservation

Are you sure that you want to cancel your reservation? **ANALYTICS CORRECTIVE ACTION PLANS** Cancel **RESERVATION Cancel Reservation:** Click on *Cancel Reservation*. A system confirmation will be Reservation 1549 **Submission Deadline Change / Cancellation Policy** displayed and then click continue to have 3/24/2021 Customers may change or cancel their reservation date at any time the option to make a new reservation.prior to submitting their assessment; however, changes or **OA Block** cancellations within thirty (30) days of the reservation date will Block 2021-16 incur a Change Fee. The Change Fee will be an amount equal to ten 4/11/2021 - 4/17/2021 percent (10%) of the cost of the Validated Assessment Report Credit being used for this reservation. The Change Fee will be **Credit Used** invoiced at the time of the reservation change or cancellation. If the Customer's submission is not received on or before the date of Credit #4720 Expires 2/22/2022 the reservation, the Customer will also be considered to have cancelled the reservation and will incur the Change Fee as noted above. The payment terms for a Change Fee will be net thirty (30) **RESERVATION** days from the date of the invoice and must be paid prior to submission of the Validated Assessment to HITRUST **Modify Reservation**  $3/12/2021$ Last day to cancel a reservation without penalty. **Reservation Canceled** Γ  $\times$ MODIEY RESERVATION **CANCEL RESERVATION** Your reservation has been canceled. Continue **CANCEL RESERVATION** 

### Anticipated Questions

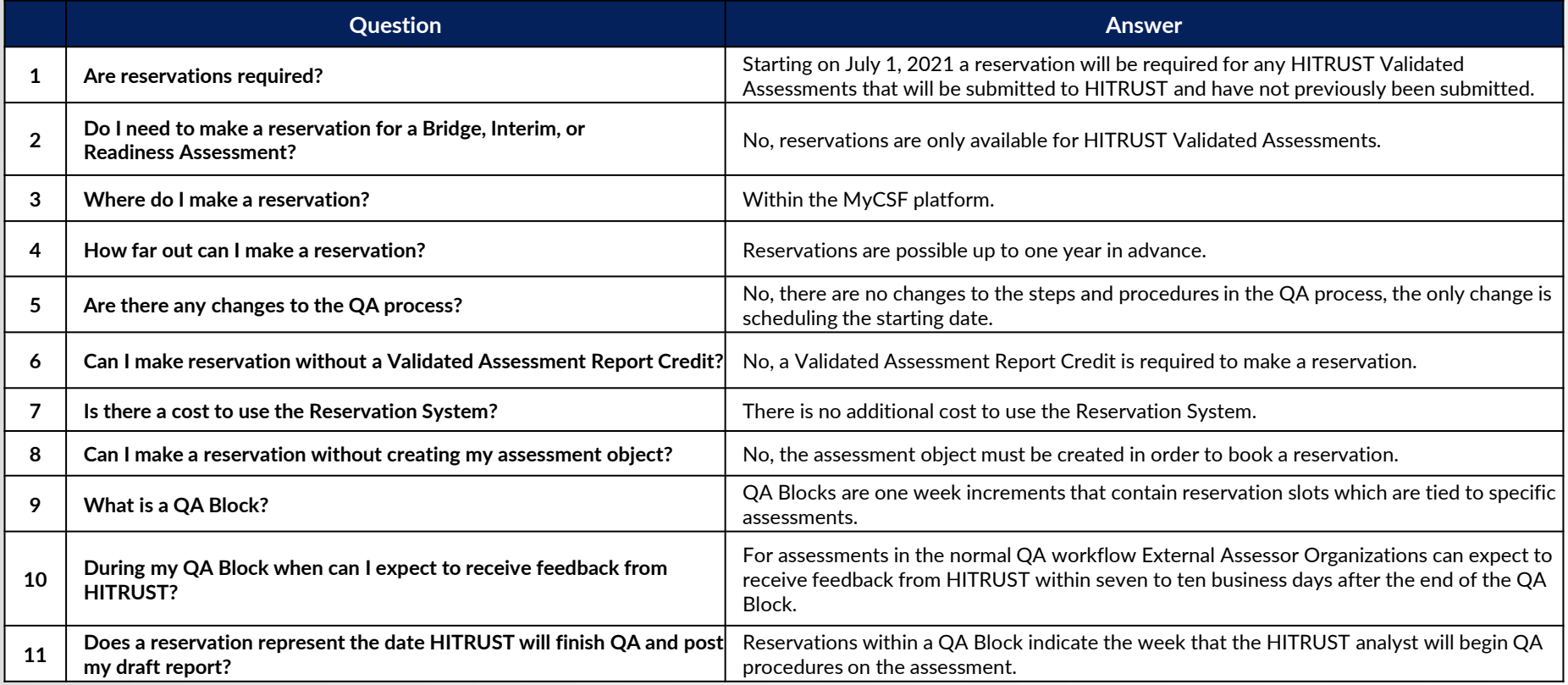

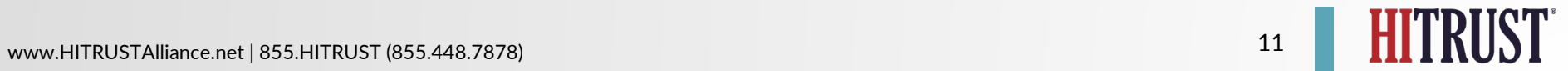

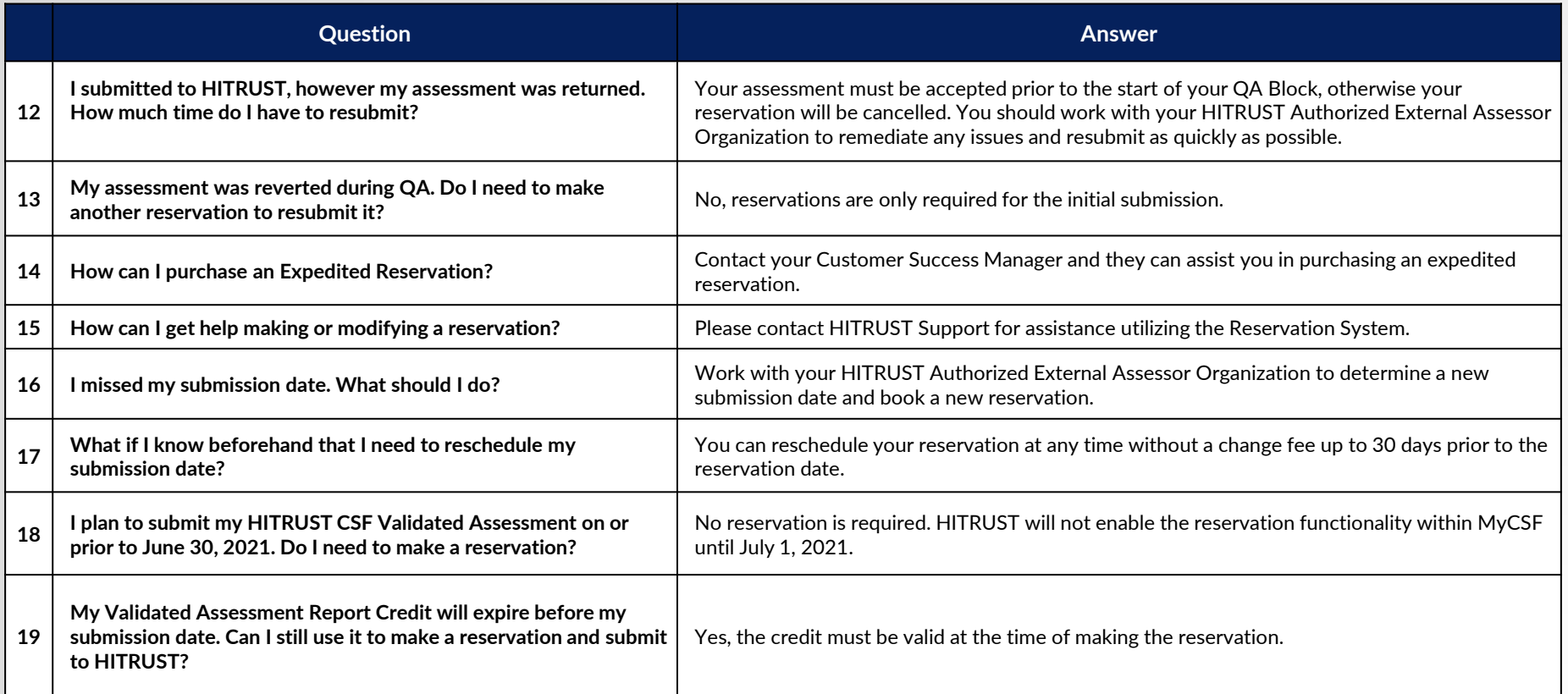

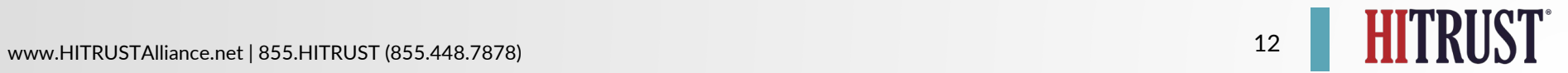

# HITRUST®

HITRUSTAlliance.net

© 2022 HITRUST All rights reserved. Any commercial uses or creations of derivative works are prohibited. No part of this publication may be reproduced or utilized other than being shared as is in full, in any form or by any means, electronical or mechanical, without HITRUST's prior written permission.